# **MANUAL PARA CONFIGURAR UNA RED ENTRE 2 PC´S QUE USAN WIN´98SE/XP Y CONEXIÓN COMPARTIDA A INTERNET**

# **INDICE**

- Ø **PROPÓSITO DEL MANUAL**
- Ø **MATERIALES NECESARIOS**
- Ø **CONSEJOS PREVIOS**
	- Ø **TARJETAS DE RED EN WINDOWS 98 SE**
	- Ø **TARJETAS DE RED EN WINDOWS XP**
	- Ø **NOMBRE DE PC Y GRUPO DE TRABAJO EN WINDOWS 98 SE**
	- Ø **NOMBRE DE PC Y GRUPO DE TRABAJO EN WINDOWS XP**
- Ø **EN CUANTO A LOS MATERIALES**
	- Ø **ESPECIFICACIONES DEL CABLE "CRUZADO"**
- Ø **MANOS A LA OBRA**
	- Ø **CONFIGURACIÓN DE RED EN WINDOWS 98 SE**
	- Ø **CONFIGURACIÓN DE RED EN WINDOWS XP**
	- Ø **COMPARTIR LA CONEXIÓN A INTERNET**
- Ø **VEAMOS NUESTRA RED**
	- Ø **EXPLORAR LA RED EN WINDOWS 98 SE**
	- Ø **EXPLORAR LA RED EN WINDOWS XP**
- Ø **NOTAS FINALES**

### Ø **PROPÓSITO DEL MANUAL**

El propósito de este manual es aprovechar nuestro viejo pc con win 98 SE y conectarlo en red con nuestro actual pc, compartiendo archivos, recursos y por su puesto la conexión a internet.

### Ø **MATERIALES NECESARIOS**

- Ÿ 2 pc´s con tarjetas de red correctamente instaladas
- Ÿ 1 cable **"cruzado"** RJ45 Cat. "5-E", según norma **"568-A"**
- Ÿ 1 conexión a internet (básica o ADSL)

## Ø **CONSEJOS PREVIOS**

Antes de empezar a montar nuestra red, sería conveniente hacer algunas comprobaciones y cambios en nuestros equipos con la finalidad de minimizar al máximo posibles problemas.

Así, comprobaremos que las tarjetas de red están correctamente instaladas y no presentan ningún tipo de conflicto, para ello iremos a:

### **En Windows 98**

§ Panel de Control

§ Sistema

§ Administrador de dispositivos

§ Adaptadores de red: Comprobar que no existe un símbolo de admiración (**Figura 1**) sobre el icono del adaptador. Si existe, instalar o actualizar los drivers del adaptador, reiniciar el pc y comprobar que no hay conflictos.

Figura 1

<mark>≐</mark>…■<mark>"</mark> Adaptadores de red □ <mark>『隠</mark> Realtek RTL8139/810x Family

### **En Windows XP**

- § Panel de Control
- § Sistema
- § Hardware

§ Administrador de Dispositivos: Comprobar que no existe un símbolo de admiración sobre el icono del adaptador (**Figura 1**). Si existe, instalar o actualizar los drivers del adaptador, reiniciar el pc y comprobar que no hay conflictos.

También cambiaremos el nombre y la descripción de los pc´s (esto es opcional) para que una vez configurada la red, podamos distinguir cada pc con un simple "vistazo" sin tener que leer nombres largos o raros (Ejemplo: ATFA1634H23), para ello iremos a:

### **En Windows 98**

§ Panel de Control § Red § Identificación § Nombre de PC: **PC02** (o algún otro nombre corto) § Grupo de trabajo: **WORKGROUP** (o algún otro nombre, siendo necesario que sea idéntico en ambos equipos, respetando mayúsculas y minúsculas) § Descripción de su PC: no poner nada (yo no pondría nada) § Aceptar

### **En Windows XP**

- § Panel de Control
- § Sistema
- § Nombre de equipo
- § Descripción de equipo: no poner nada (yo no pondría nada)
- § Para cambiar el nombre de este equipo… Botón "Cambiar…"
- § Nombre de equipo: **PC01** (o algún otro nombre corto)
- § Dominio: no poner nada

§ Grupo de trabajo: **WORKGROUP** (o el mismo nombre elegido en el otro pc, respetando mayúsculas y minúsculas. § Aceptar

Por último, deberemos tener muy en cuenta si tenemos algún "**Firewall**" instalado en nuestros pc´s, ya que cuando tengamos instalada nuestra red deberemos configurarlos para que permitan el tráfico de entrada/salida de la misma, pues de lo contrario aunque la red esté correctamente instalada no habrá comunicación entre los equipos (Da igual si el "firewall" es de un antivirus o el que incluye XP con el Service Pack 2).

## Ø **EN CUANTO A LOS MATERIALES**

Es de suponer que contamos con todos los materiales necesarios, aunque es recomendable asegurarse de que el cable "cruzado" que hemos comprado o fabricado, cumple el estándar correcto en cuanto a colores y orden de los 8 hilos. Este estándar de conexión sería el siguiente:

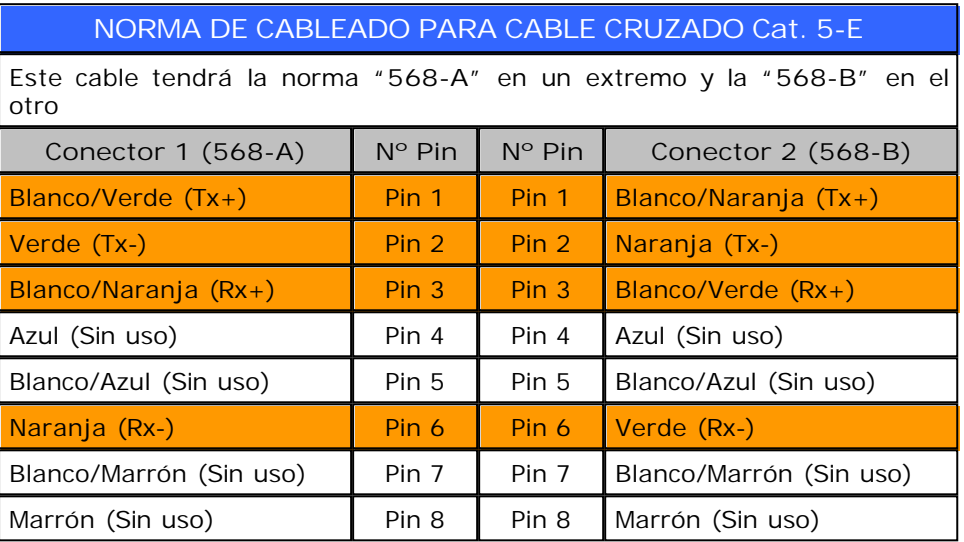

### **NOTA:**

(**Tx+**)= Transmisión "**+**" (**Rx+**)= Recepción "**+**" (**Tx-**)= Transmisión "**-**" (**Rx-**)= Recepción "**-**"

Este tipo de cable **sólo usa 4 hilos** para transmitir y recibir señales. Los otros 4 hilos no son necesarios, aunque normalmente siempre están presentes.

"**Cat. 5-E**" significa "Categoría 5 especial" que según la norma aplicable, es capaz de soportar transmisiones a 100 Mbps (Megabits por segundo).

Cabe destacar que algunos fabricantes poco "ortodoxos" no respetan el código de colores anterior, pero cruzan correctamente los 2 pares de hilos en cuestión por lo que si compramos el cable "cruzado" y observamos un orden extraño, no hay que preocuparse.

## Ø **MANOS A LA OBRA**

Una vez hechas las comprobaciones y cambios oportunos, vamos a configurar nuestra "gran" LAN particular, para ello empezaremos por conectar el cable "cruzado" en los sockets de las tarjetas de red de cada equipo y los arrancaremos.

En cuanto se inicie el equipo con XP, detectará que hay un cable de red conectado y mostrará un "globo informativo" en el área de notificaciones indicando tal cuestión (**Figura 2**) (El equipo con Win 98 SE también tiene constancia aunque no lo notifica).

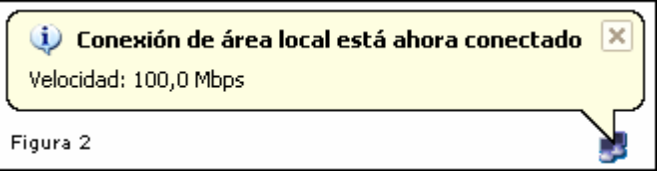

A continuación, podemos elegir si iniciamos el "Asistente para configuración de red" que incluye XP y que ofrece la posibilidad de hacer un disco de "Configuración de red" para ejecutar en el otro equipo o configuramos nuestra red de forma manual.

La 1ª opción no tiene mucho que comentar ya que sólo hay que iniciar el asistente y seguir las instrucciones. Tan sólo tiene una ventaja y es que si tienes XP con Service pack 2 que incluye "firewall", lo configurará automáticamente para que no "obstruya" a la Red. Por lo demás, suele dar fallos sobre todo al ejecutar el disco creado en el pc con Win 98 SE, de modo que nos centraremos en la configuración manual.

### **CONFIGURACIÓN EN WINDOWS 98 SE**

Iremos a "**Panel de control**"à "**Red**"à "**Configuración**". En la vista "Configuración" veremos si tenemos instalados algún componente de Red y de no ser así, esta ventana sería similar a la siguiente (**Figura 3**)

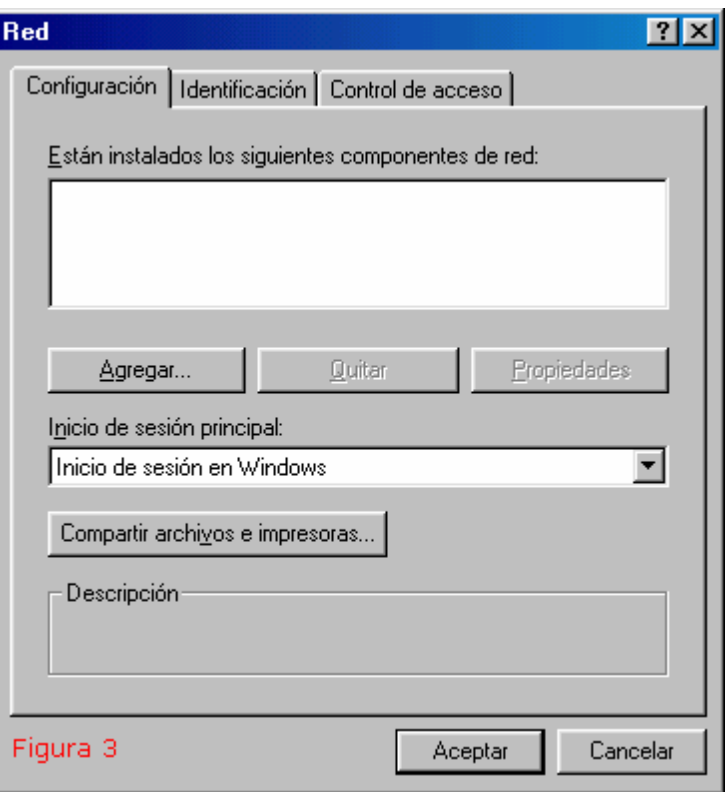

A continuación pulsaremos el botón **"Agregar…"** y en la nueva ventana seleccionaremos **"Protocolo"** y de nuevo pulsaremos **"Agregar…"** (**Figura 4**)

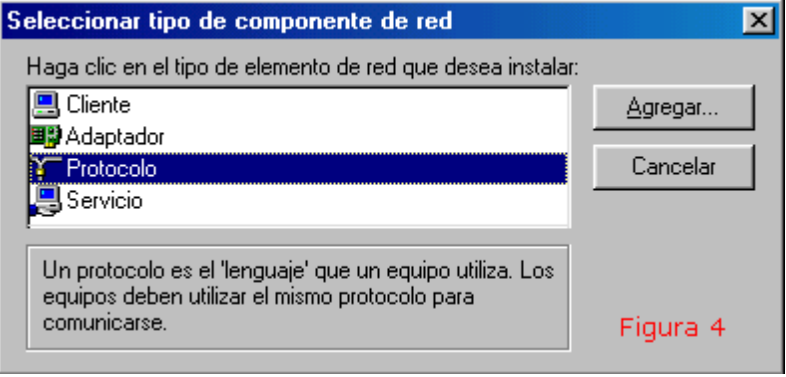

Esta última acción nos devolverá a la ventana anterior en la que si todo va bien, mostrará al menos 3 componentes de red. (NOTA: normalmente, al seleccionar y agregar "**Protocolo**" (TCP/IP), el sistema operativo "adjunta" a éste el "**Cliente**" y "**Adaptador**" predeterminados.

De no ser así, pulsaríamos de nuevo en "**Agregar…**" y seleccionar tantas veces como fuera

necesario, hasta tener en la ventana de "**Red**" los 4 componentes de red (**Figura 5**) requeridos, es decir:

"**Agregar…**", Seleccionar "**Cliente**" y "**Agregar…**"= "Cliente para redes Microsoft" "**Agregar…**", Seleccionar "**Adaptado**r" y "**Agregar…**"= "Dispositivo de hardware" "**Agregar…**", Seleccionar "**Servicio**" y "**Agregar…**"= "Compartir impresoras…"

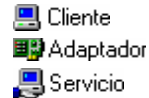

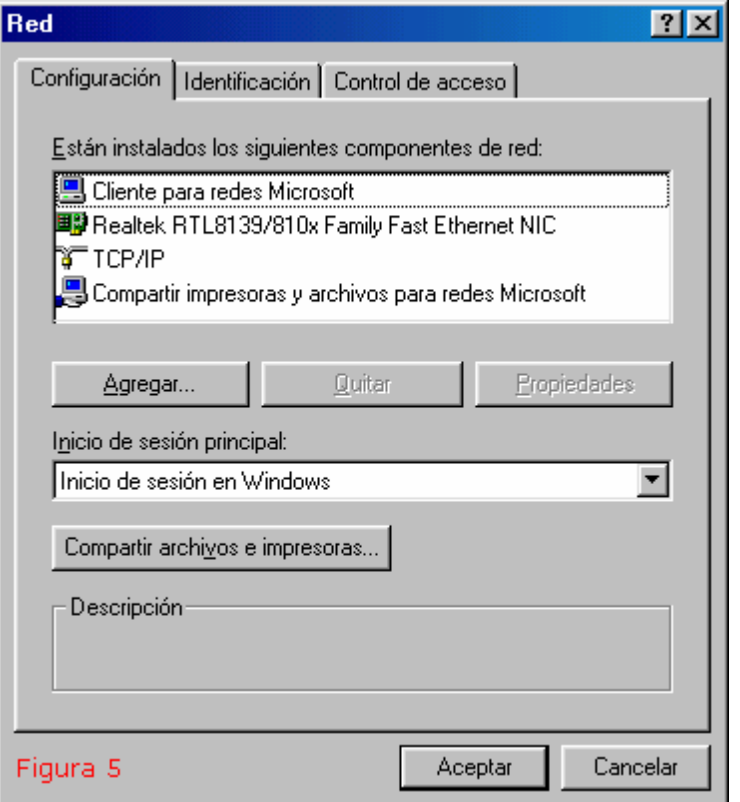

El "**Inicio de sesión principal**" lo dejaremos en "Inicio de sesión en Windows", para no tener que introducir ninguna clave de acceso a la Red al arrancar el pc.

Cuando tengamos en la ventana de "**Red**", vista "**Configuración**" los 4 componentes de red necesarios, pulsaremos en "**Aceptar**" y deberemos reiniciar el pc. Una vez en marcha, volveremos a la ventana de "**Red**" para comprobar que están presentes los 4 componentes de red necesarios, seleccionaremos "**TCP/IP**" y pulsaremos en "**Propiedades**" para acceder a la ventana de configuración del protocolo.

En la vista "**Dirección IP**" elegiremos la opción "**Especificar una dirección IP**" y escribiremos en los campos correspondientes a "**Dirección IP**" y "**Máscara de subred**" las mismas numeraciones que aparecen en la siguiente imagen (**Figura 6**)

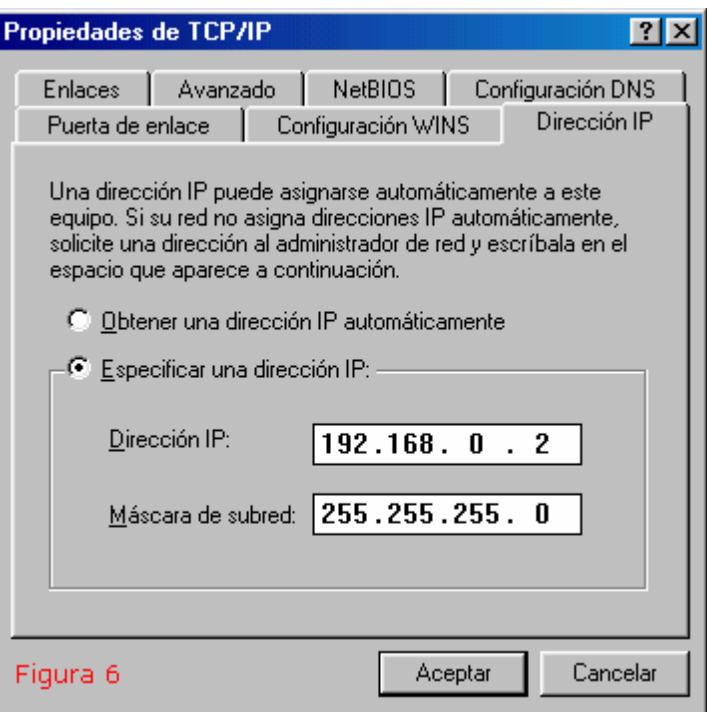

A continuación, pulsaremos en aceptar y deberemos de volver a reiniciar para que los cambios surtan el efecto deseado.

Antes de pasar a detallar la configuración en el pc con XP, aclaro que tendremos que volver a la ventana de la "**Figura 6**" en su momento para hacer un último cambio en la "**Dirección IP**", ya que como está no podríamos utilizar la conexión a Internet del equipo con XP (El resto de características y opciones de Red sí estarían operativas).

### **CONFIGURACIÓN EN WINDOWS XP**

En "XP" podemos acceder a la ventana de "**Conexiones de red**" de varias formas pero la más rápida es "cliquear" con el botón secundario del mouse en el icono de "Red" que aparece en el "Área de notificaciones" (esquina inferior dcha.) y elegir "Abrir conexiones de red".

Una vez allí, pulsaremos de nuevo con el botón derecho sobre el icono de "**Conexión de área local**" y elegiremos "**Propiedades**" para acceder a la ventana de configuración de la misma (Figura 7)

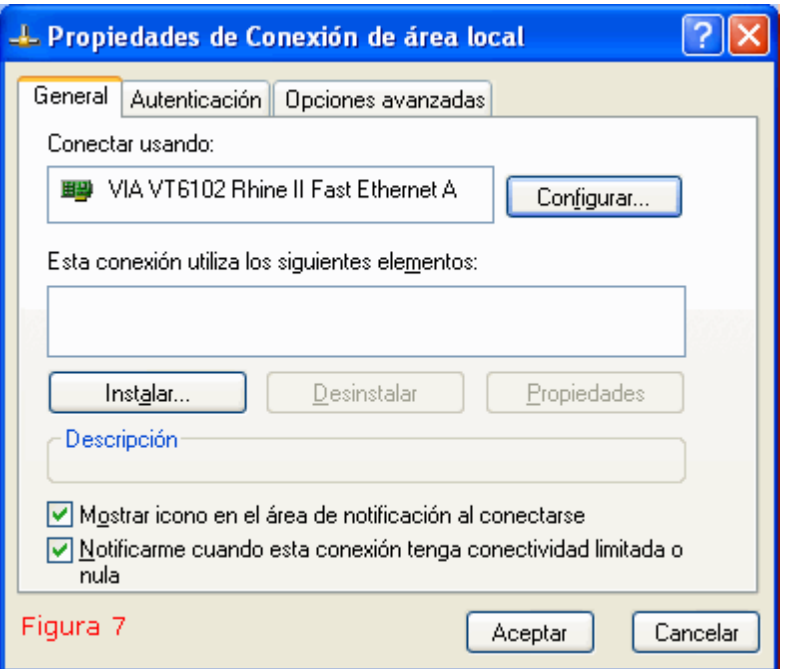

Esta ventana es parecida a su homóloga de Win 98 SE, a excepción de que el adaptador de red se muestra y configura de manera individual. En la vista "**General**" debemos de ver que el sistema operativo ha detectado la tarjeta de red instalada y la mostrará con su nombre. También mostrará si tenemos instalados algún elemento para usar con la conexión y de no ser así (**Figura 7** ), pulsaremos sobre "**Instalar…**" y seguiremos básicamente el mismo procedimiento que en Win 98 SE, hasta que la ventana se muestre como la siguiente imagen (**Figura 8**)

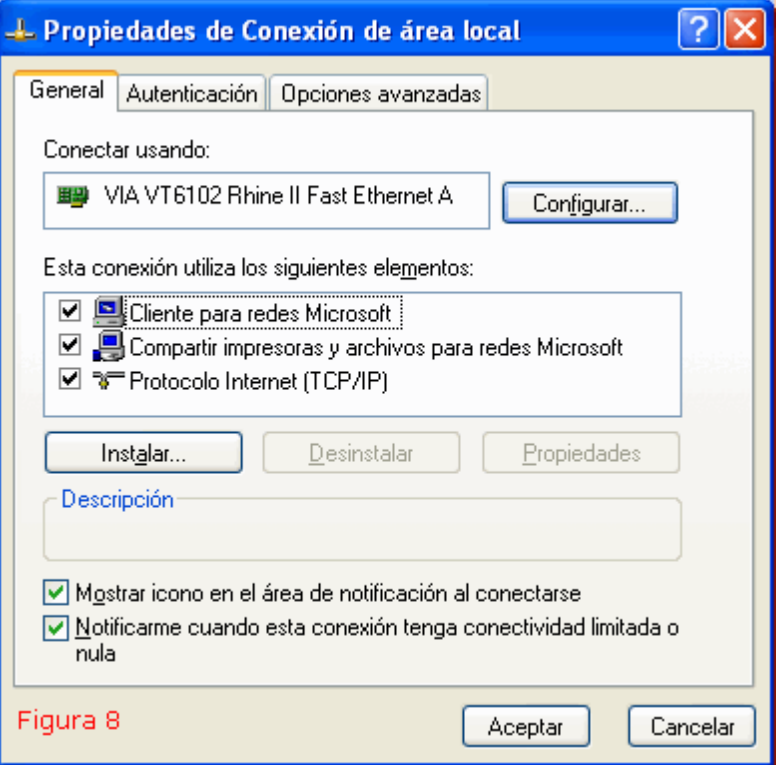

Verificaremos las opciones **"Mostrar icono en el área de notificación al conectarse"** y **"Notificarme cuando esta conexión tenga conectividad limitada o nula"**.

A continuación, pulsaremos en "**Aceptar**" y resetearemos el equipo para volver a la misma ventana y comprobar que están presentes los elementos necesarios para la conexión de área local. En la vista "**General**" seleccionaremos "**Protocolo Internet (TCP/IP)**" y haremos doble clic o pulsaremos en **"Propiedades"** para acceder a la ventana de propiedades del protocolo.

En esta ventana seleccionaremos "**Usar la siguiente dirección IP**" y escribiremos en el campo "**Dirección IP**" y "**Máscara de subred**" las mismas numeraciones que aparecen en la imagen siguiente (**Figura 9**)

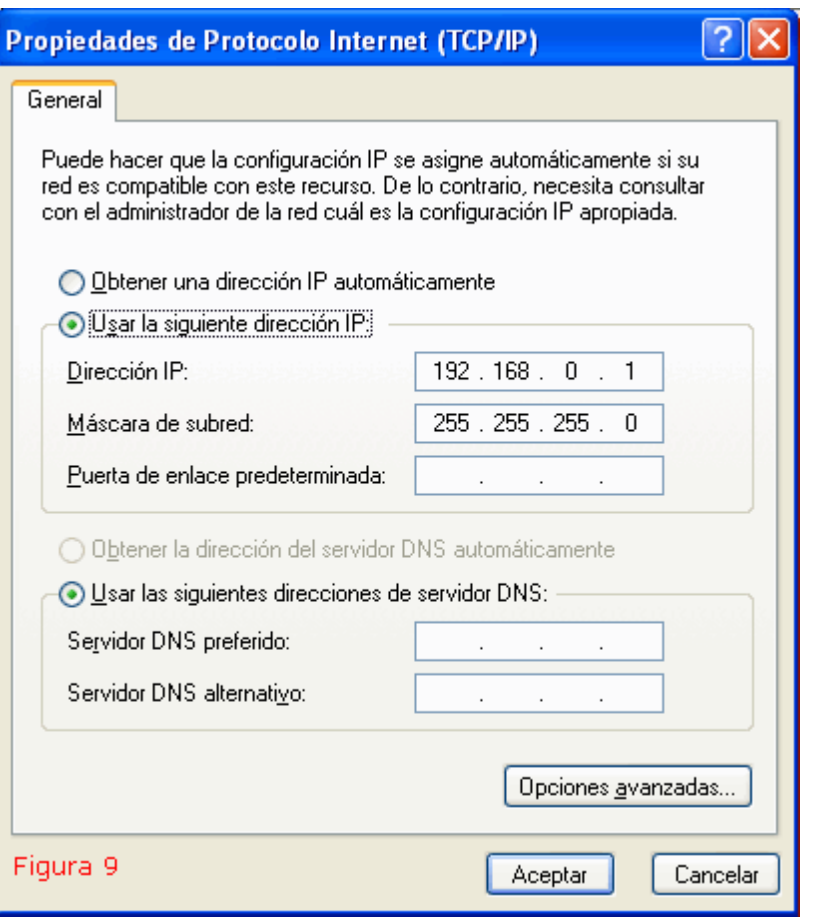

Pulsaremos "**Aceptar**" y resetearemos el equipo aunque el sistema operativo no nos lo pida (Simultáneamente podemos arrancar el otro pc para comprobar que ya existe una Red y que cada pc es capaz de "ver" al otro).

Hasta aquí se describe la configuración de una red entre 2 pc´s que todavía no tienen compartida la conexión a Internet, por lo que si es eso lo que te puede interesar, ya no tienes que hacer ningún cambio mas, excepto compartir las carpetas, impresoras, etc…

### **COMPARTIR LA CONEXIÓN A INTERNET**

Como es lógico, el modem (básico o ADSL) de acceso a Internet lo tenemos instalado en el pc con XP, por lo tanto iremos a "Conexiones de red", pulsaremos con el botón derecho del ratón sobre el icono de acceso a Internet y elegiremos "**Propiedades**". Accederemos a la ventana de configuración de la conexión y entraremos en "**Opciones avanzadas**". En "**Conexión compartida a Internet**" seleccionaremos "**Permitir a usuarios de otras redes conectarse a través de la conexión a Internet de este equipo**" y pulsar en "Aceptar".

Esta última acción provocará un aviso de Windows XP como el que aparece a continuación (**Figura 10**)

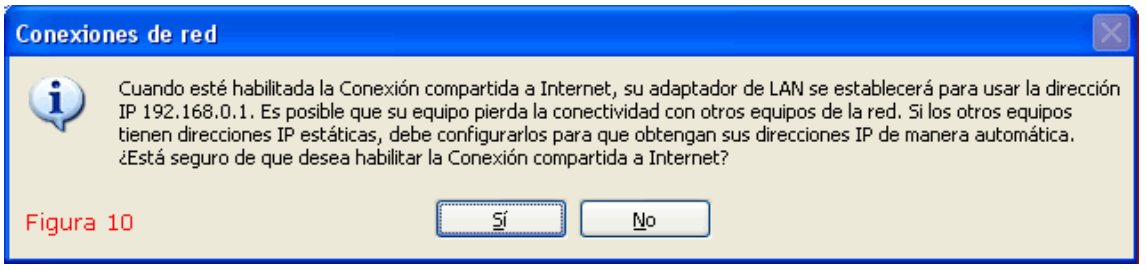

Este mensaje de alerta nos dice algo que ya habíamos hecho correctamente (la **IP 192.168.0.1** en el pc con XP) y algo que falta por hacer y que comentamos anteriormente. En el pc con Win 98 SE, debemos volver a la ventana de propiedades del protocolo TCP/IP y seleccionar la opción "**Obtener una dirección IP automáticamente**", por último pulsaremos "Aceptar" y reiniciaremos el pc.

## Ø **VEAMOS NUESTRA RED**

Con los 2 pc´s encendidos, iremos al "Explorador de windows" (tecla windows+E)

Damos por hecho que ambos equipos tienen al menos varias carpetas compartidas (Si no es así, hay que hacerlo)

En Win 98 SE abriremos el árbol de "**Entorno de red**", "**Toda la red**" y "**Workgroup**" (o nombre de tu "Grupo de trabajo") y se debería ver algo parecido a la siguiente imagen (Figura 11)

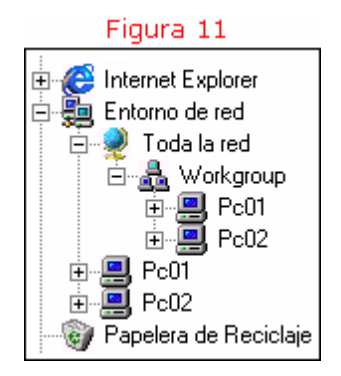

Podemos observar que tanto la "rama" de "**Toda la red**" como en la de "**Workgroup**" muestran a los 2 pc´s y esto no significa que tengamos 2 redes, esto se debe a que Windows 98 SE está configurado para hacerlo así.

Si no arrancamos los pc´s simultáneamente, tendremos que usar el botón "Actualizar" para poder explorar la Red.

Igualmente, si añadimos archivos a las carpetas compartidas y queremos verlas sobre la marcha desde el otro pc, tendremos que pulsar de nuevo en "Actualizar"

En XP abriremos el árbol de **"Mis sitios de red"**, **"Toda la red"**, **"Red de Microsoft Windows"**, **"Workgroup"** (o nombre de tu "Grupo de trabajo") y deberíamos ver algo similar a la siguiente imagen (Figura 12)

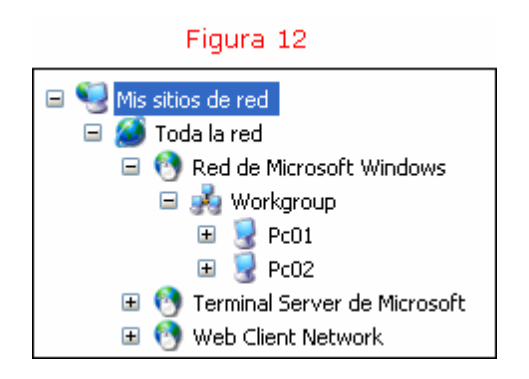

En la figura 12 podemos ver que XP sitúa los iconos de los pc´s dentro de "**Red de Microsoft Windows/Grupo de trabajo**", con lo cual se simplifica y agiliza la exploración.

En XP será necesario usar el botón "Actualizar" cuando seleccionemos en el Explorador "Mis sitios de red", para que salga "Toda la red".

## Ø **NOTAS FINALES**

Reitero tener en cuenta la presencia de un "firewall" instalado en los equipos y posibles fallos de "hardware" ya que es muy normal que una red bien instalada no funcione por alguno de esos motivos.

Espero que este manual sea de utilidad a mucha gente y ayude a despejar las dudas más comunes en el tema en cuestión.

Para cualquier pregunta, duda o aclaración: [abel\\_dg@yahoo.es](mailto:abel_dg@yahoo.es)

Este documento ha sido creado por abel\_dg en Diciembre de 2005